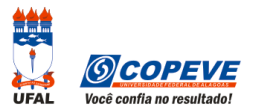

## **ORIENTAÇÕES PARA ENVIO DE RECURSO ELETRÔNICO**

O formulário para envio de recursos eletrônicos está disponível no sistema da COPEVE/NEPS a partir da data de divulgação do Resultado Preliminar conforme previsão no Edital do Processo Seletivo.

**Como montar seu(s) recurso(s)?** 

Acesse o Sistema de Inscrição:

- **A.** No seu navegador de Internet digite o endereço www.copeve.ufal.br e escolha no menu esquerdo a opção **Sistema de Inscrição** ou acesse diretamente o link: www.copeve.ufal.br/sistema.
- **B.** Digite seu CPF (login) e senha.
- **C.** Clique no botão [**Recursos**], que aparece no menu do lado esquerdo da tela.
- **D.** Clique em [**Formulário para Envio de Recurso de Questão**] (quadro 1 da imagem):
- **E.** Selecione o Processo Seletivo desejado (quadro 2 da imagem) e clique no botão **OK**.
- **F.** Selecione a sua inscrição (quadro 3 da imagem) e clique no botão **OK**.
- **G.** Selecione o **Tipo de Prova e a Questão** (quadro 4 da imagem).

## **ATENÇÃO ao selecionar o TIPO DE PROVA e a QUESTÃO, pois, caso sua fundamentação não se refira à questão correta, seu recurso será INDEFERIDO.**

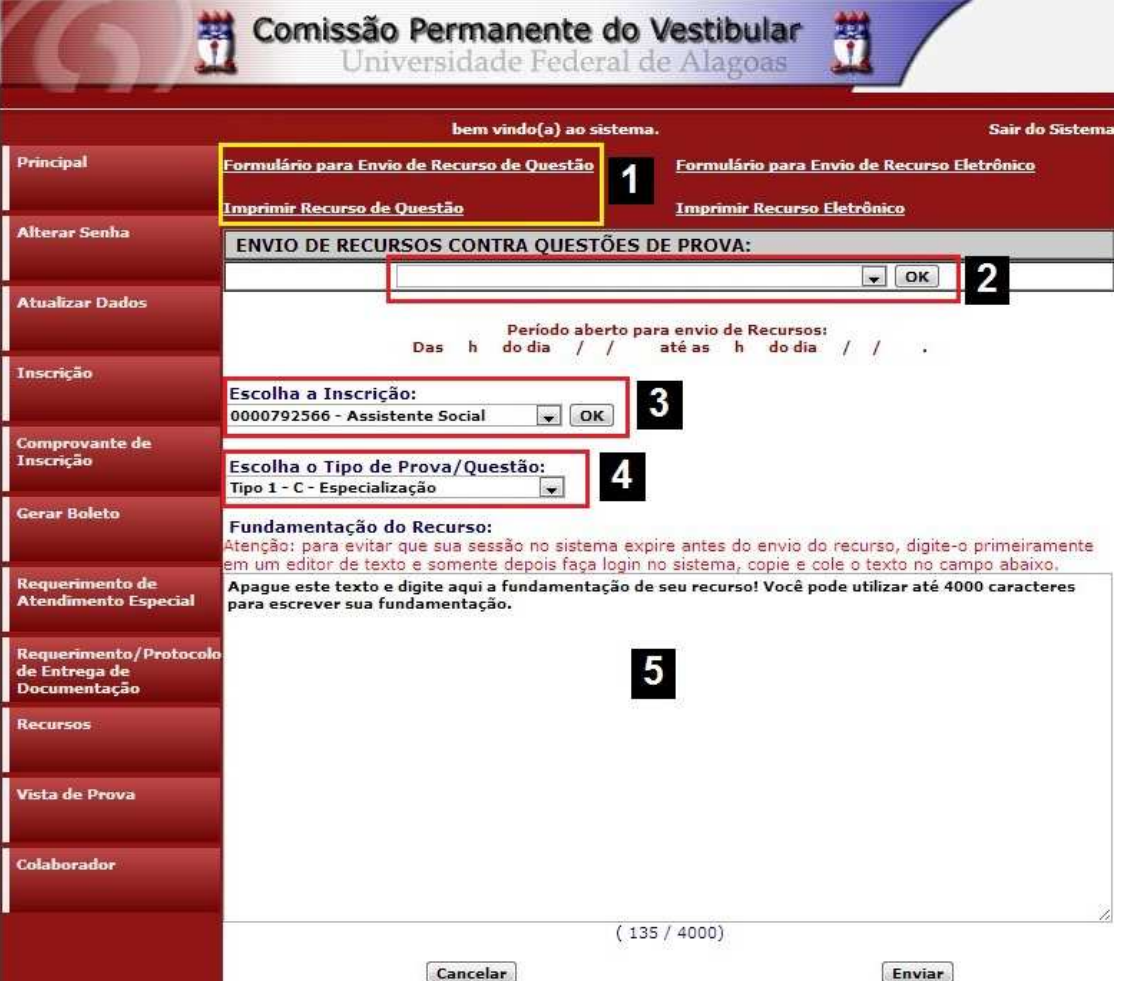

**H.** Você tem até 4.000 (quatro mil) caracteres para fundamentar seu recurso de cada questão (quadro 5 da imagem). Ao finalizar, clique no botão Enviar e aguarde o envio.

Seu recurso será encaminhado a base de dados da COPEVE/NEPS, com cópia para o seu e-mail cadastrado no sistema (favor manter seu e-mail atualizado). Caso você não receba cópia do recurso por e-mail, você poderá reimprimir outra cópia de seu recurso no sistema, clicando na opção **Imprimir Recurso de Questão**.

**Não esqueça! Verifique a data de divulgação do resultado e o prazo para envio dos recursos no Edital do respectivo Processo Seletivo.** 

**Em caso de dúvidas telefone para (82) 3214-1692/1694 (8h às 12h e 13h às 17h).** 

**Todos os horários citados são locais (Alagoas)!**